# **Insight Control server provisioning How to Deploy to a Virtual Machine**

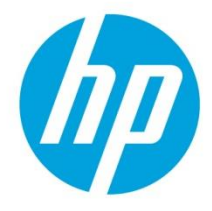

**Table of contents**

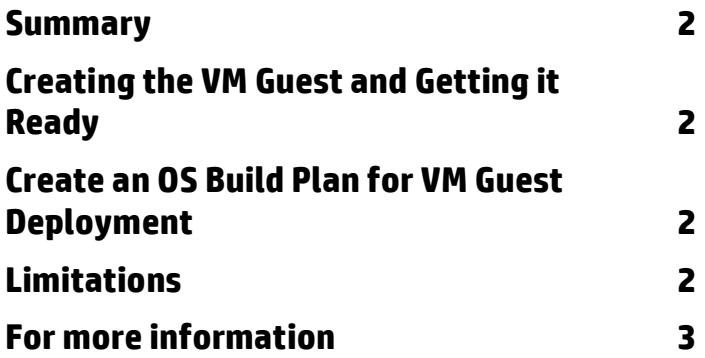

# <span id="page-1-0"></span>**Summary**

The Insight Control (IC) server provisioning appliance comes pre-packaged with OS Build Plans (OSBPs) that perform scripted installations on physical HP ProLiant servers.The appliance does not have OSBPs that perform scripted install of operating systems on a Virtual Machine (VM) guest.

This technical paper will provide instructions to create an OSBP to deploy Windows or Linux on a VM guest hosted by the following hypervisors:

- VMware ESXi 5.x, if VM will be booted using the WinPE 3.1 PXE image.
- VMware 5.1 or higher, if VM will be booted using the WinPE 4.0 PXE image. WinPE 4.0 PXE image is available beginning with IC server provisioning 7.3.1.
- Microsoft Hyper-V Server 2008 R2 or R2 SP1, 2012 and 2012 R2
- Windows Server Windows 2008 SP2, 2008 R2 or R2 SP1, 2012 and 2012 R2 with Hyper-V role enabled
- Kernel-based Virtual Machine (KVM) for Red Hat Enterprise Linux 6.x, 5.9 KVM
- KVM for SUSE Linux Enterprise Linux 11 SPx

These instructions presume that the hypervisor operating system is installed and the VM guest is created for the appropriate operating system to be deployed on it.

It is assumed that the reader is familiar with the IC server provisioning appliance and has the appropriate administrative rights to the appliance.

# <span id="page-1-1"></span>**Creating the VM Guest and Getting it Ready**

When creating the VM guest in the hypervisor, be sure to modify the guest so that the NIC/PXE is first in the boot order. This is required for the appliance to control the booting of the guest.

Since a VM guest does not contain an iLO device, it cannot be added via the **Add Server** functionality. To add the VM guest to IC server provisioning, simply power it on. Since the NIC/PXE is first in the boot order, it will PXE boot into the default service OS and be automatically registered with the appliance.

# <span id="page-1-2"></span>**Create an OS Build Plan for VM Guest Deployment**

To create an OSBP that installs Windows or Linux on a VM guest

- 1. Make a copy of a Windows or Linux *ProLiant OS* scripted install OSBP by selecting **Actions ->Save As** from the OS Build Plan view.
- 2. Save the OSBP with the name
- 3. Edit the new OSBP with the following:
	- a. Remove the *Check iLO Service* step.
		- b. Keep all the other steps
- 4. Click **OK** to save the OS Build Plan.

The OSBP is complete and ready to deploy on a VM guest.

### <span id="page-1-3"></span>**Limitations**

- Only *ProLiant OS* scripted install OSBPs that deploy Windows or Linux operating systems are supported since the targets are VM guests. Deploying hypervisor operating systems, image installs, *ProLiant HW* OSBPs or *ProLiant SW* OSBPs to a VM guest is not supported.
- For a VM guest hosted on Microsoft Hyper-V Server, deploying a Linux operating system is not supported since the LinuxPE PXE service OS will not boot properly on the VM.
- Deployment of RHEL 5.9 on VMware ESXi 5.x-hosted VM guest may fail when VMXNET3 virtual adapter is selected while creating the VM guest. Use Flex or e1000 Network adapter while creating the VM guest since VMXNET3 is not supported.

 A VM guest, created with VMXNET2 (Enhanced) adapter, and created for Windows 2008 SP2 or Windows 2008 R2 SP1 deployment, may fail if PXE booted to LinuxPE service OS by default. Prior to PXE booting these VM guests, ensure the default service OS on the appliance is WinPE.

### <span id="page-2-0"></span>**For more information**

To read more about Insight Control server provisioning, go to **[www.hp.com/go/insightcontrol/docs](http://www.hp.com/go/insightcontrol/docs)**

- HP Insight Management Support Matrix
- HP Insight Control Server Provisioning Installation Guide
- HP Insight Control Server Provisioning Administrator Guide
- HP Insight Control Server Provisioning Build Plans Reference Guide
- HP Insight Control Server Provisioning online help
- HP Insight Control Release Notes

### **Get connected**

#### **[hp.com/go/getconnected](http://www.hp.com/go/getconnected)**

Current HP driver, support, and security alerts delivered directly to your desktop

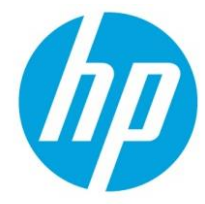

© Copyright 2013, 2014 Hewlett-Packard Development Company, L.P. The information contained herein is subject to change without notice. The only warranties for HP products and services are set forth in the express warranty statements accompanying such products and services. Nothing herein should be construed as constituting an additional warranty. HP shall not be liable for technical or editorial errors or omissions contained herein.

5900-3258a, Created April 2014 Edition: 2.0